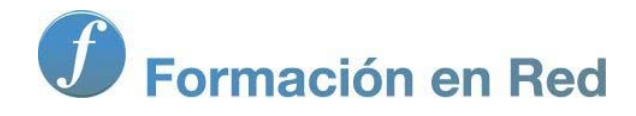

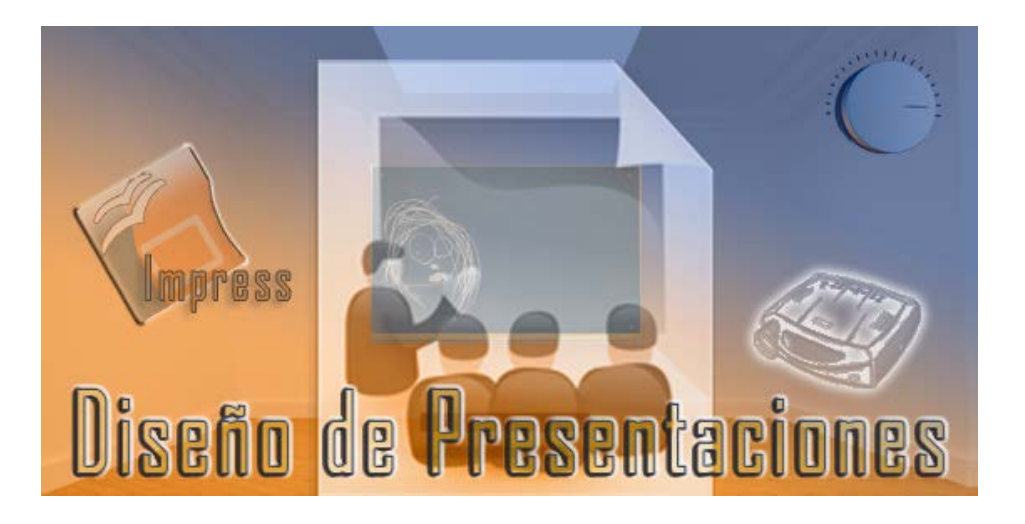

Ministerio de Educación

# Diseño de Presentaciones en la Enseñanza

**Módulo 2: Diapositivas de Texto con Viñetas**

Instituto de Tecnologías Educativas 2011

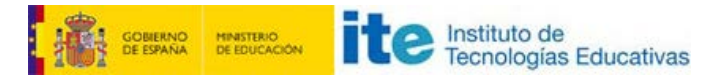

**Diseño de Presentaciones en la Enseñanza (OpenOffice)**

#### **Diapositivas de Texto con Viñetas**

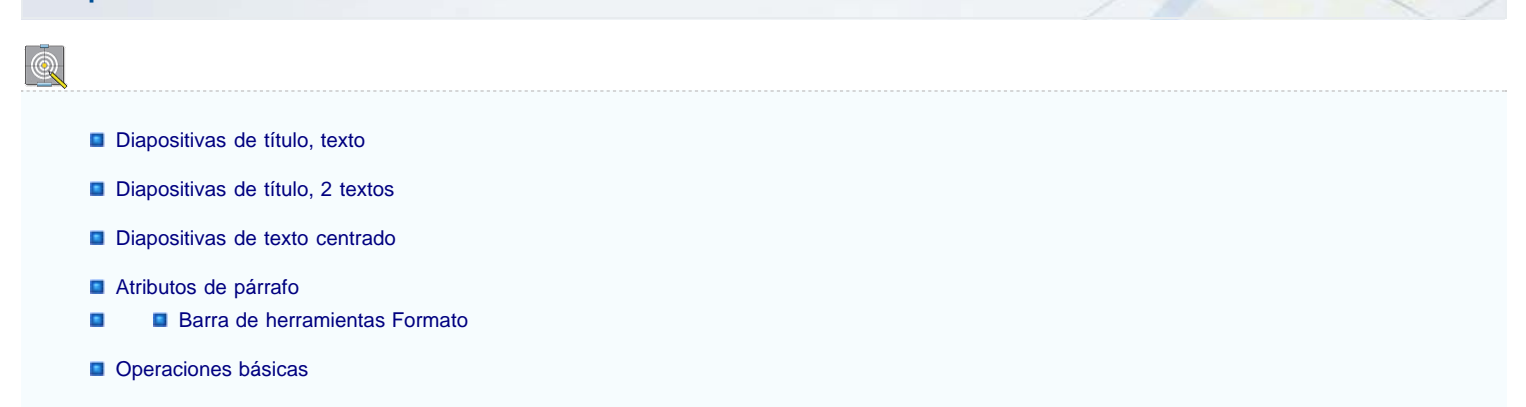

## **Diapositivas de título, texto**

#### **Actividad 4.1.**

Vamos a crear nuestra primera diapositiva de **Título, texto**.

En primer lugar abrimos la presentación "**Mi primera presentación**" que debe tener una diapositiva de Título y subtítulo. Si tiene alguna diapositiva más hacemos clic sobre ella en el panel **Diapositivas** (situado a la izquierda) y pulsamos la tecla **Supr** para eliminarla.

Añadimos una diapositiva (haciendo clic en el botón **Diapositiva**) y en el panel **Diseños** (situado a la derecha) hacemos clic sobre el tercer diseño (**Título, texto**).

Finalmente escribimos el título y el texto que aparece en la figura 4.1.

Ahora realizamos los cambios correspondientes en el texto: Título (Arial 60, negrita, azul claro y sombra), texto (Arial 48, negrita).

También vamos a realizar los cambios correspondientes sobre el marco de texto. Reduce su tamaño y cambia su posición situándolo en el centro como muestra la figura 4.1.

Iniciamos con esta práctica el trabajo con las diapositivas de texto, que como podemos ver tienen su correspondiente título en la parte superior y ocupando la parte más amplia aparece el marco de texto para que introduzcamos en él los diferentes puntos que queramos desarrollar.

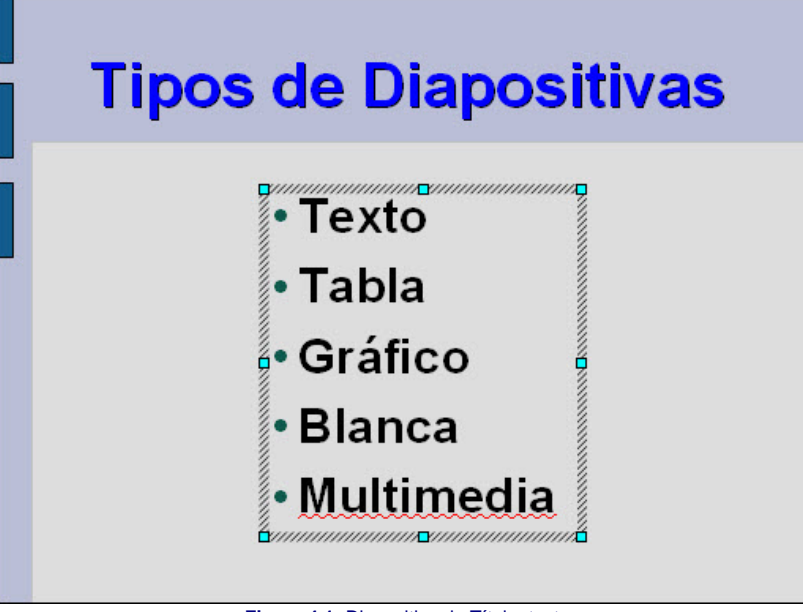

**Figura 4.1.** Diapositiva de Título, texto

## **Diapositivas de título, 2 textos**

Las diapositivas de título con dos textos son semeiantes a las diapositivas de título con texto sólo que en esta ocasión Impress prepara dos marcos de texto exactamente iguales para que podamos colocar el texto en dos columnas sin que tengamos que preocuparnos de crear los dos marcos iguales.

Para trabajar en ellas colocamos el título y después hacemos clic en cada uno de los marcos de texto e introducimos el texto correspondiente. Las características del texto de cada uno de los marcos puede ser diferente tal como se muestra en la diapositiva de ejemplo de la figura 4.2.

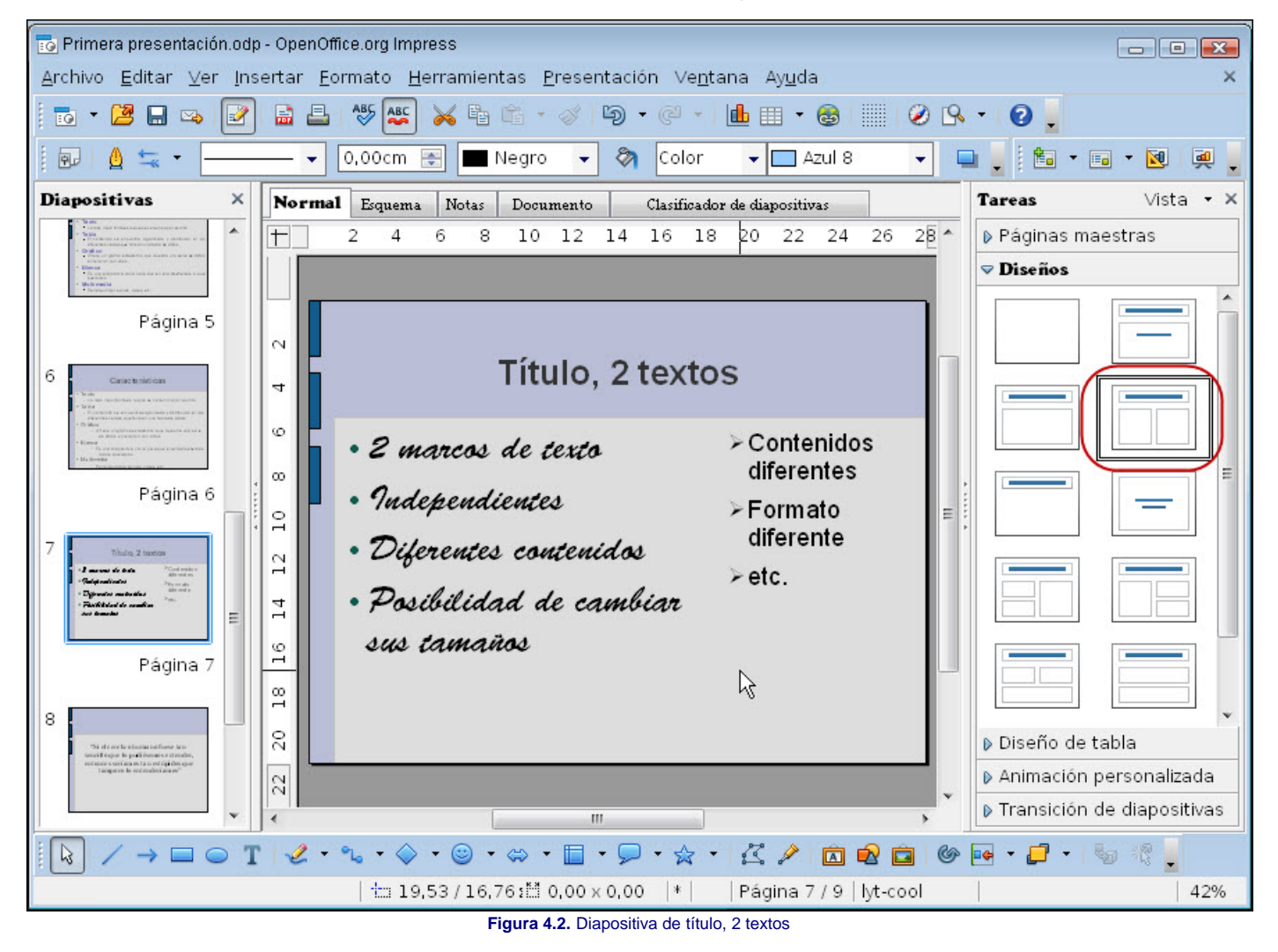

#### **Diapositivas de texto centrado**

Las diapositivas de texto centrado, cuyo formato aparece en la sexta posición del panel **Diapositivas**, nos muestra el fondo de una diapositiva con un único cuadro de texto ocupándola entera. En ella, al escribir, el texto aparece centrado en el marco tanto vertical como horizontalmente.

Este tipo de diapositivas puede resultarnos muy útil cuando queremos mostrar una idea importante, una cita de un autor, unos versos, etc. y para resaltarla la dejamos sola en una diapositiva. La figura 4.3 nos muestra una diapositiva de este tipo.

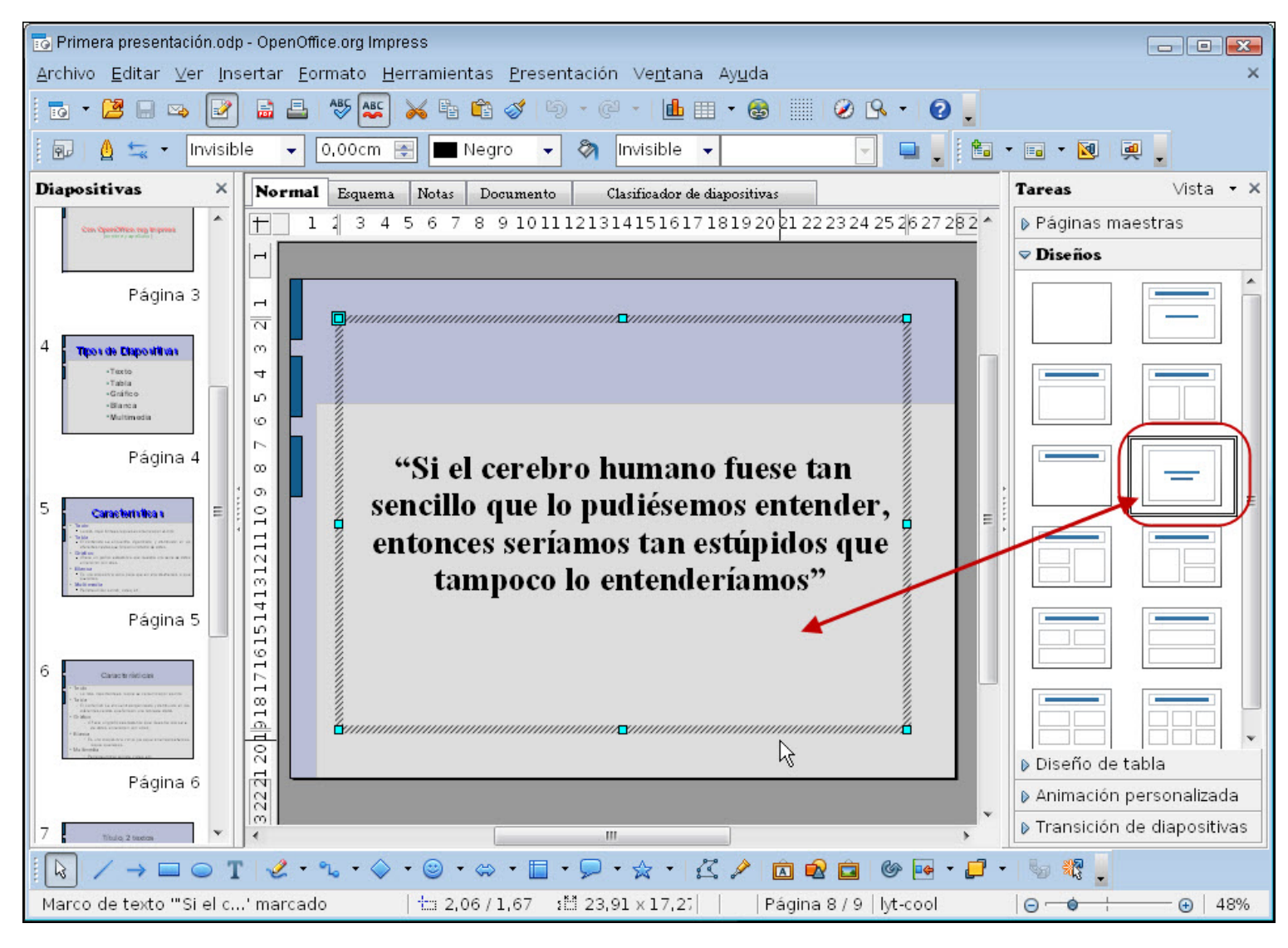

#### **Figura 4.3.** Diapositiva de texto centrado

#### **Atributos de párrafo**

En el capítulo anterior vimos cómo se podían modificar los atributos de los caracteres. En los párrafos, estos cambios se realizan del mismo modo. Los párrafos tienen sus atributos específicos que son los que veremos en este capítulo.

Para cambiar los atributos de los párrafos utilizaremos la barra de herramientas **Formato**, el cuadro de diálogo **Párrafo** y la regla de texto. Para realizar la mayoría de estos cambios no será necesario que esté seleccionado el texto, bastará con que el cursor de inserción esté dentro del párrafo que queremos modificar.

#### **Barra de herramientas Formato**

Ya vimos los diferentes botones de la barra de herramientas **Formato de texto** que utilizamos para modificar los atributos de los caracteres. En la figura 4.4 vemos un recorte de esta barra en el que aparecen los botones que se utilizan con los párrafos.

Para aplicar la modificaciones desde la barra de herramientas **Formato de texto** a un único párrafo basta con que el cursor de texto se encuentre dentro de ese párrafo. Pero si deseamos aplicar una modificación a varios párrafos a la vez, entonces si es necesario seleccionarlos previamente.

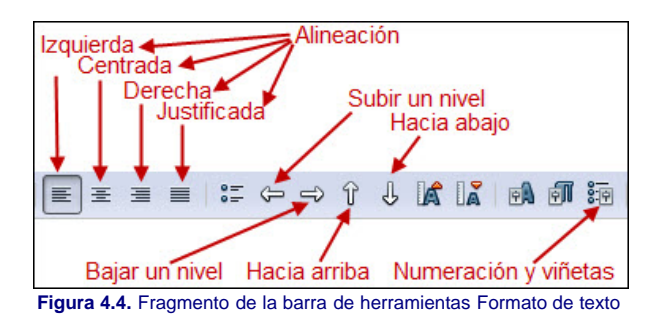

**Alineación**: los cuatro botones de alineación nos permiten alinear el texto de uno o varios párrafos con el tipo de alineación **Izquierda**, **Derecha**, **Centrada**, o **Justificada**. En la figura 4.5 podemos ver cuatro párrafos a los que se les han aplicado los cuatro tipos de alineación.

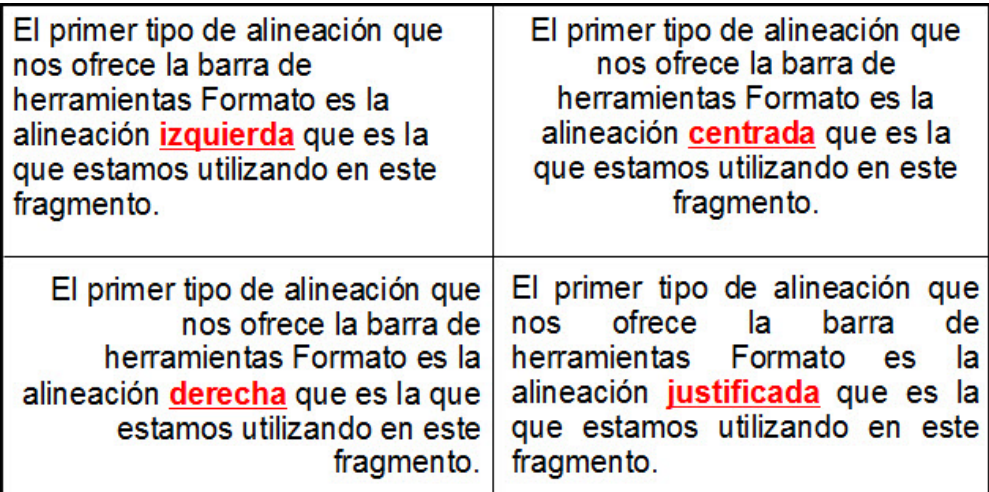

**Figura 4.5.** Alineación del texto

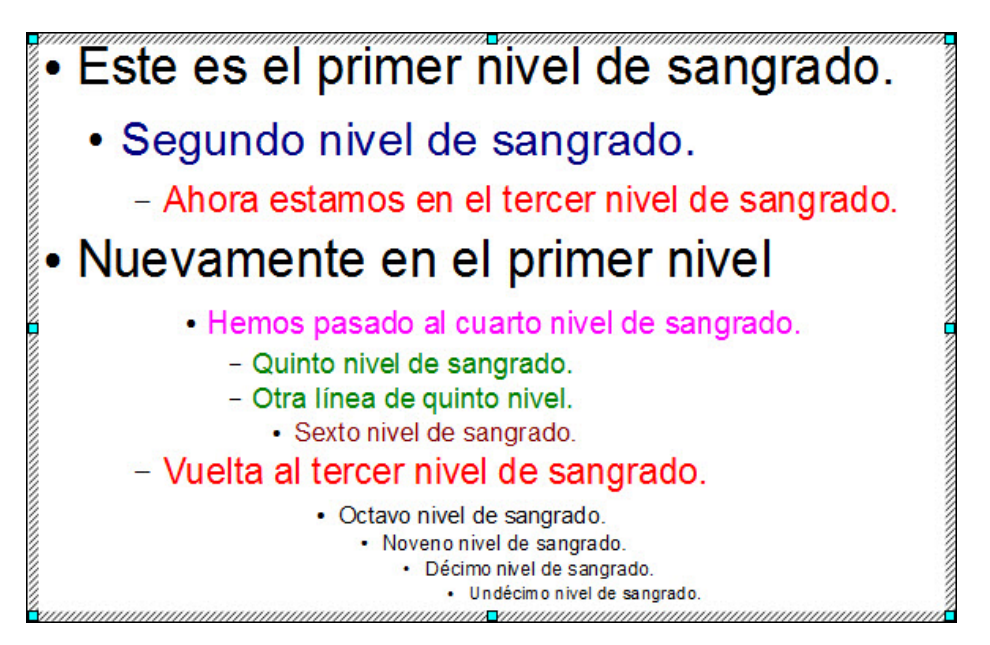

**Figura 4.6.** Niveles de sangrado de los párrafos

- **Posición de los párrafos**: los dos botones **Hacia arriba** y **Hacia abajo** permite mover el párrafo que tiene el cursor o los párrafos que estén seleccionados para colocarlos por delante del que tienen encima o por detrás del que tienen debajo. Para cambiar el orden de uno o varios párrafos, además de los botones de la barra de herramientas **Formato**, también podemos utilizar el ratón y hacerlo de manera gráfica siguiendo los pasos que vienen a continuación:
	- 1. Hacemos clic dentro del marco de texto para que se active dicho marco.
	- 2. Situamos el puntero sobre la viñeta que precede al párrafo que queremos mover y observaremos que se transforma en cursor de movimiento (cuatro flechas).
	- 3. Hacemos clic y veremos que se selecciona ese párrafo y todos los de nivel inferior que dependen de él.
	- 4. Arrastramos hacia arriba o hacia abajo y veremos que aparece una barra horizontal en la posición por la que vamos pasando, indicando las posiciones a las que puede moverse.
	- 5. Cuando esté en la posición que nos interese soltamos el botón del ratón y el párrafo aparecerá en esa nueva posición.
- Activar/desactivar viñetas: si hacemos clic sobre este botón se ocultarán las viñetas de los párrafos seleccionados. En la figura 4.7 al hablar de viñetas nos referimos al circulito que aparece precediendo a los párrafos de primero y segundo nivel y a la raya que aparece precediendo a los párrafos de tercer y quinto nivel.
- **Numeración y viñetas**: este botón nos lleva al cuadro de diálogo **Numeración y viñetas** desde el que podemos realizar todo tipo de modificaciones en las viñetas de los párrafos; modificaciones que veremos en un apartado posterior con todo lujo de detalles.

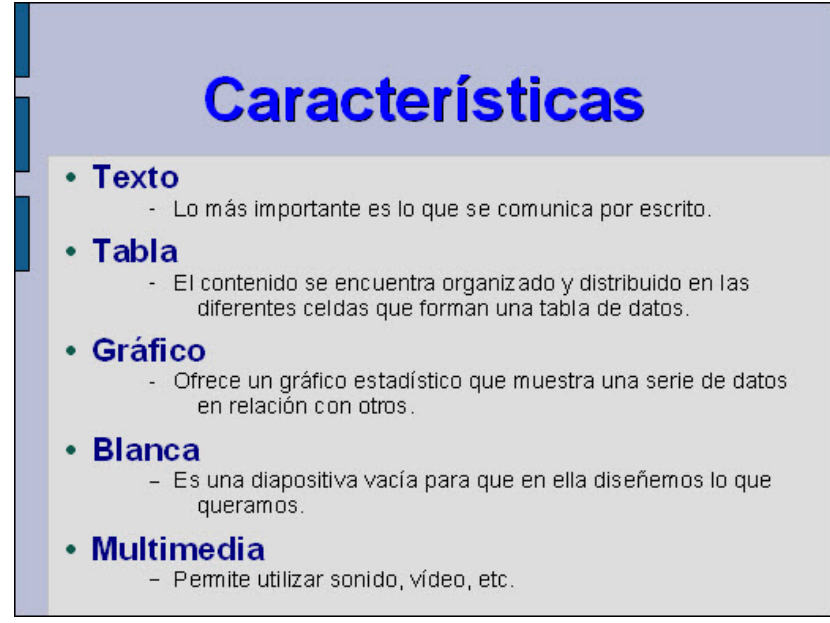

**Figura 4.7.** Diapositiva de título, texto

En la animación 4.1 podemos ver cómo se seleccionan los párrafos con viñetas y cómo se mueve un parrafo de una posición a otra.

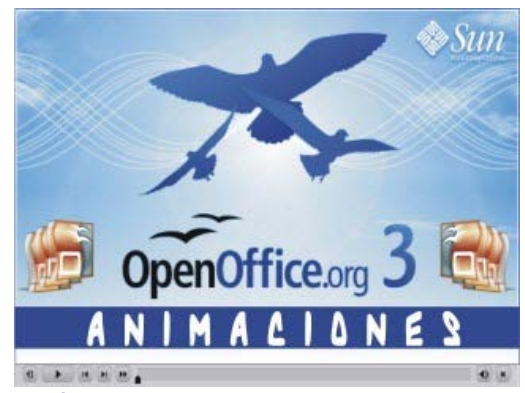

**[Animación 4.1.](file:///D|/Usuarios/gpea0003/Desktop/pres_Cd_exe/pres_Cd_pag_sola/Mod02_Tem04/Ani04_01.swf)** [Uso de la barra de herramientas Formato de texto](file:///D|/Usuarios/gpea0003/Desktop/pres_Cd_exe/pres_Cd_pag_sola/Mod02_Tem04/Ani04_01.swf)

# **Nota**

*Para sangrar un párrafo, además de los botones Subir un nivel y Bajar un nivel de la barra de herramientas Formato de texto también podemos utilizar la tecla Tab para bajar un nivel y la combinación de teclas Mayús+Tab para subir un nivel.*

### **Actividad 4.2.**

Puesto que ya podemos manipular los niveles de sangrado de los párrafos vamos a continuar con la creación de nuestra presentación "Mi primera presentación"

Añade una nueva diapositiva y selecciona el tipo **Título, texto** (el tercero en el panel **Diseños**).

El título de la diapositiva tiene los mismos atributos de las dos diapositivas anteriores (Arial 60, negrita, azul claro y sombra).

Escribe primero los cinco puntos principales de la figura 4.7 (Arial 48 y negrita).

Ahora coloca el punto de inserción de texto al final del primer punto (Texto) y pulsa la tecla **Entrar** para que se añada una nueva línea que aparecerá como un punto más. Antes de escribir nada pulsa la tecla **Tab** para que se adentre el párrafo y cambiará el circulito por una pequeña línea.

Selecciona ahora tamaño 22, desactiva Negrita, y selecciona color Negro.

Comienza a escribir el texto correspondiente según se muestra en la figura 4.7.

Haz lo mismo para los otros puntos de la diapositiva.

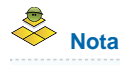

*Cuando trabajamos con texto en párrafos observamos que, además de las formas de seleccionar texto que ya hemos visto, existen otras que facilitan nuestra tarea. Así cuando hacemos clic sobre la viñeta de un párrafo se selecciona dicho párrafo completo y todos los subniveles que dependen de él. Si hacemos clic sobre la viñeta de un párrafo de nivel inferior se seleccionará ese párrafo y los niveles inferiores que dependen de él, pero no los superiores.*

#### **Operaciones básicas**

Llamamos operaciones básicas a una serie de acciones que realizamos con frecuencia y que dotan a nuestro trabajo de una gran facilidad. Dentro de OpenOffice vamos a hablar en operaciones básicas de acciones como copiar, cortar, pegar, deshacer y restaurar. Aunque es posible que ya conozcas estas acciones, vamos a darle un ligero repaso para todos aquellos que no lo tengan claro.

#### **Cortar, copiar y pegar**

La barra de herramientas **Estándar** nos ofrece tres botones para que realicemos tres de estas operaciones básicas como podemos ver en el recorte de la misma que nos muestra la figura 4.8.

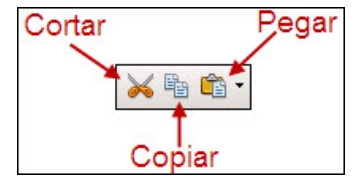

**Figura 4.8.** Botones Cortar, Copiar y Pegar - Barra de herramientas Estándar

La acción de cortar elimina el texto o los objetos seleccionados en la pantalla y los deposita en una memoria intermedia, de manera temporal.

La acción de copiar realiza también una copia temporal en la memoria intermedia, pero el texto o los objetos seleccionados no desaparecen de la pantalla.

La acción de pegar deposita todo lo que hemos copiado o cortado en el lugar de la pantalla en el que nos encontremos. Así podemos cortar o copiar objetos o texto de una diapositiva y depositarlos en la misma diapositiva, en otra diapositiva o incluso en otra aplicación diferente.

- **Cortar:** para cortar texto u objetos, primero realizamos la selección y a continuación hacemos clic sobre el botón **Cortar** de la barra de herramientas **Estándar**. También podemos ejecutar el comando **Editar>Cortar**.
- **Copiar**: para copiar texto u objetos, realizamos la selección y hacemos clic sobre el botón **Copiar** de la barra de herramientas **Estándar** o ejecutamos el comando **Editar>Copiar**.
- **Pegar**: para realizar esta acción es preciso que antes hayamos cortado o copiado algo. A continuación situamos el cursor en la posición en la que queremos colocar el texto u objetos cortados o copiados y hacemos clic sobre el botón **Pegar** de la barra de herramientas **Estándar**. También podemos realizar esta acción ejecutando el comando **Editar>Pegar**.

## **Deshacer y restaurar**

Cuando trabajamos en una presentación, en muchas ocasiones nos sentimos perdidos, creamos cosas que después pensamos que no nos sirven para nada y sin más las borramos, pero acto seguido se nos enciende una luz y vemos que tal diseño puede ser válido para representar algo y queremos recuperarlo.

Hay otras ocasiones en las que tenemos algo concluido. Realizamos algún cambio para probar. Comprobamos que el resultado del cambio no nos convence mucho y queremos recuperar el aspecto anterior

A veces, accidentalmente, pulsamos la tecla equivocada y todo lo que estaba seleccionado se borra sintiendo entonces un escalofrío de desolación por el trabajo perdido y queremos recuperarlo sea como sea.

Bien, en todas estas ocasiones podemos utilizar el comando **Edición>Deshacer** que en el menú aparecerá seguido de la acción que se puede deshacer. También podemos deshacer la última acción haciendo clic sobre el botón **Deshacer** en la barra de herramientas **Estándar**.

Por otro lado, una vez que hemos deshecho una acción también contamos con la posibilidad de rehacer nuevamente lo deshecho y recuperarlo. Para ello contamos con el

comando contrario, **Edición>Restaurar**, que irá seguido de la acción que se puede restaurar aunque también podemos utilizar el botón **Restaurar** de la barra de herramientas **Estándar**.

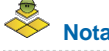

*La forma más rápida de deshacer la última acción es pulsar la combinación de teclas Ctrl+Z.*

*Por su parte, para restaurar una acción deshecha lo más rápido es pulsar la combinación de teclas Ctrl+Y.*